# **WIFI TRAIL CAMERA USER MANUAL**

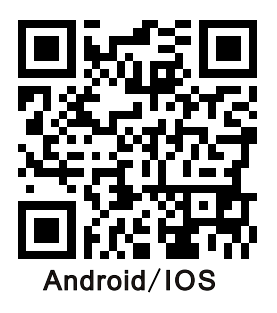

Please read this guide carefully before use and keep it well for future reference.

#### **Camera View ( G SERIES )**

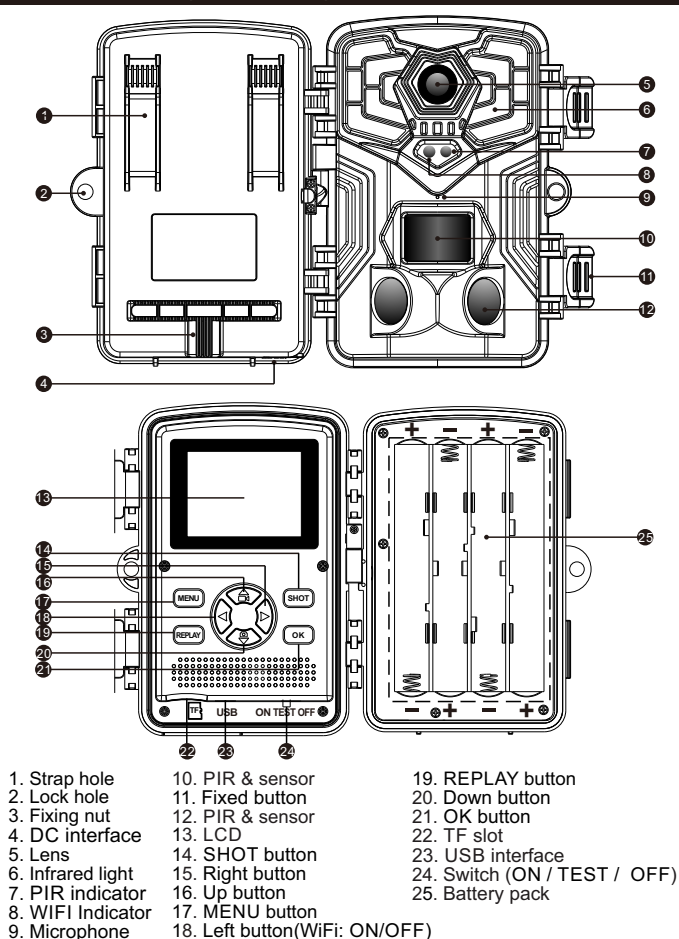

#### **Camera View ( K SERIES )**

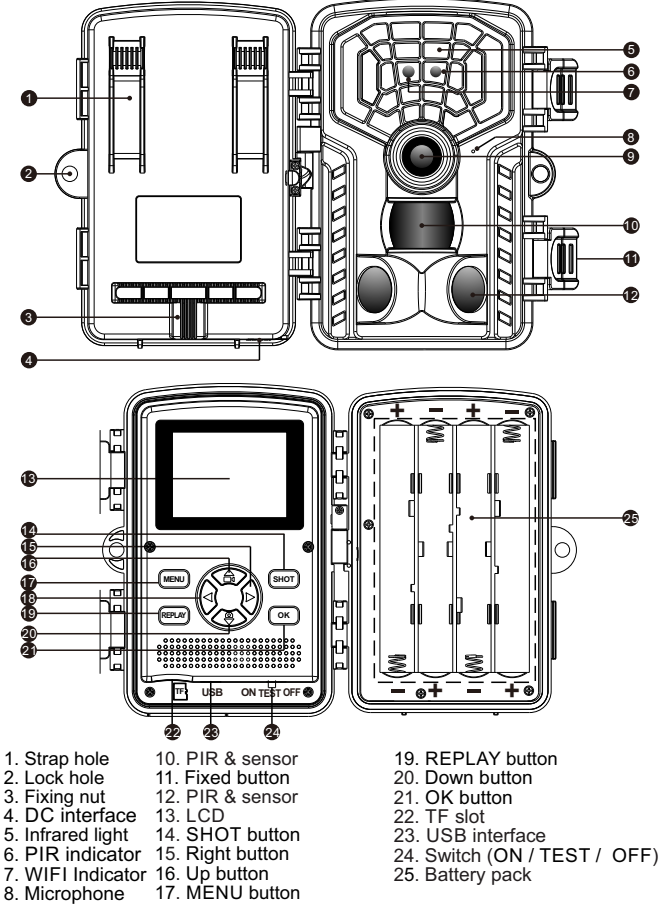

- 9. Lens
- 18. Left button(WiFi: ON/OFF)

02

#### **Preparation before use**

#### 1.Power selection

1.1 Insert 8×1.5V AA battery into the battery compartment.

1.2 When using the power adapter (optional): At the bottom of the camera,there is external power supply port,which support DC12V 2A power,power plug size is 3.5X1.35mm.

2.Insert a micro SD storage card (Class 10 TF card, FAT/FAT32)

Notes:

①.Be sure the camera is powered **OFF** before inserting or removing SD cards or batteries

②.Please format the memory card before the first use.

3.Switch Function Introduction:

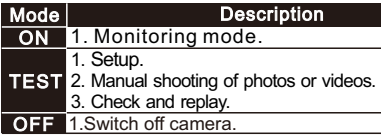

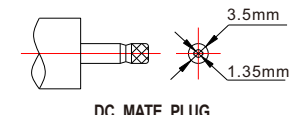

Note: In the "TEST" mode, if you do not operate for a long time, the camera will enter the power saving mode and the screen will shut down. The screen can be turned on by pressing any button on the camera.

#### Manually shooting or recording under "TEST" mode

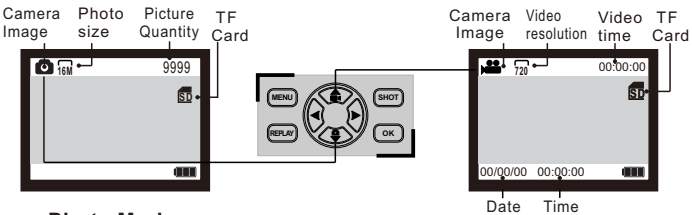

#### **Photo Mode**

**Video Mode**

- Slide the switch to "TEST" position (The screen is on).
- Press Key ▲ or ▼ Key to quickly shift between photographing an videoing.
- Press Key "SHOT" to record or take a picture.

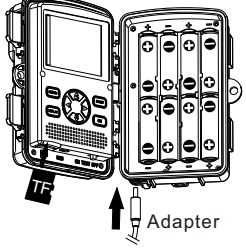

# ★ Browse photos/video

Follow steps below to preview photos or videos in your camera:

Step1: Slide the switch to "TEST" position (The screen is on).

Step2: Press "REPLAY" Key to enter the picture or video interface.

Step3: Press ◄ Key and ► Key to select the photo or video to preview.

Step4: When playing a video, press the "OK" button to play or pause, press the "MENU" button to exit the video playback.

Step5: Press "REPLAY" Key to exit.

## File operation in TF card

Step1: Slide the switch to "TEST" position (The screen is on);

Step2: Press "REPLAY" to enter TF card browsing  $\rightarrow$ Press the "MENU" key  $\rightarrow$  Press "OK" to enter the delete option  $\rightarrow$  Press "OK" to confirm the settings, press "MENU" to exit settings.

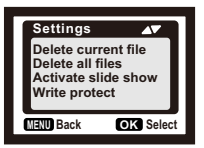

【Delete current file】to delete current file

【Delete all files】to delete all files

【Activate slide show】to slide show the files

【Write protect】to lock the files so that you can't delete

them. The protected file has an icon  $\mathbf{O}_{\mathbf{F}}$  ".

Step3: Press "REPLAY" key to exit.

## $\star$  Menu Overview (Default parameters)

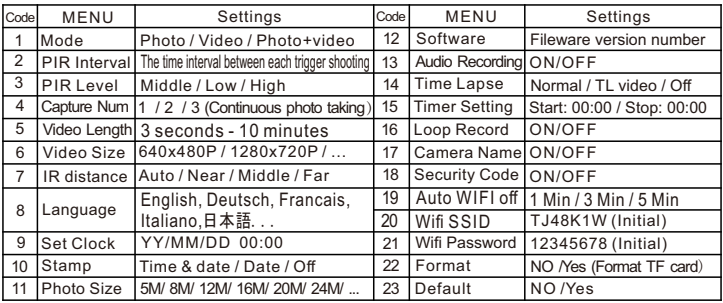

Step1: Slide the switch to "TEST" position (The screen is on);

Step2: Press "Menu" key to enter the setting interface: Step3: Press ▲, ▼ to scroll through the setting options, and the "OK" button to confirm the setting;

Step4: Press "MENU" key to exit.

### **Setting of "TimeLapse"**

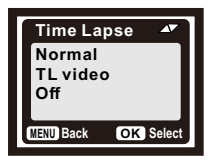

If you enable this function, the PIR Sensor of the camera will be deactivated.

\* **Normal** : According to the "Mode" setting, the camera will take photos / videos / photo + video in the time interval you set.

\* **TL vidwo** : The camera will take photos at the time interval you set. These photos will be formed to a video.

#### **Setting of "Time Setting"**

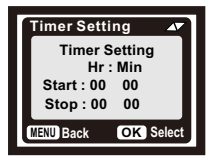

You can enable it to set a working period for the camera.It will enter the standby mode if the time is not within the period.

\* If the start time is earlier than the current time, the setting will take effect the next day.

\* If the start time is later than the current time, the setting will take effect on the same day.

#### **USB cable connection computer precautions**

You can browse, copy, and delete the images and videos on your computer by connecting the camera to your computer with an USB cable. When using the USB connection, make sure that the switch is on TEST mode.

1.The memory card cannot be formatted via USB when connected to the computer.

2.Before connecting USB, please input the password if the camera is setting.

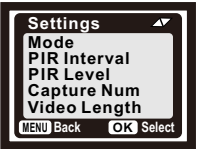

## **WIFI APP connection**

#### **APP Installation**

Before using the WIFI function, please install the APP on the smartphone device.

1.For Android smart phone, please go to Google Play and search "Venari" to download and install it. For IOS smart phone, please go to Apple Store and search "Venari" to download and install it.

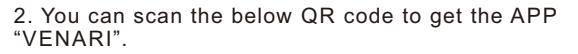

#### **WiFi Connection**

In the upper right corner of the "VENARI" APP, there is a "**User Guide**", There has full detailed steps about WIFI connection.For better use of WIFI function, please see the "**User Guide**".

1. Please turn on the camera, you can set the camera in TEST/ON mode.

2.Before using the "VENARI" APP, please make sure the phone's Bluetooth and WiFi functions are turned on.

Step 1: Turn on VENARI app,click "Connect device WIFI"

Note: During the connection process, VENARI may need to access your location, pictures and other files. Please all select "ALLOW" or  $\sim$ "

Step 2: Select the corresponding Bluetooth name.(Hownic)

Step 3: Select "Auto Connect", the APP will start automatically connecting to

the camera's WIFI hotspot soon.

Step 4: Waiting for 60s, the APP will connect the WIFI automatically. Step 5: When connecting the WIFI function again, you can quickly connect to the corresponding camera in "Device List".

Note:

1.When the WIFI is waiting for connection, WIFI status indicator will flash frequently.

06 2.When the WIFI connected, the WIFI status indicator will flash once every second.

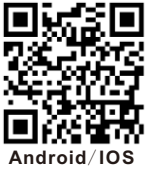

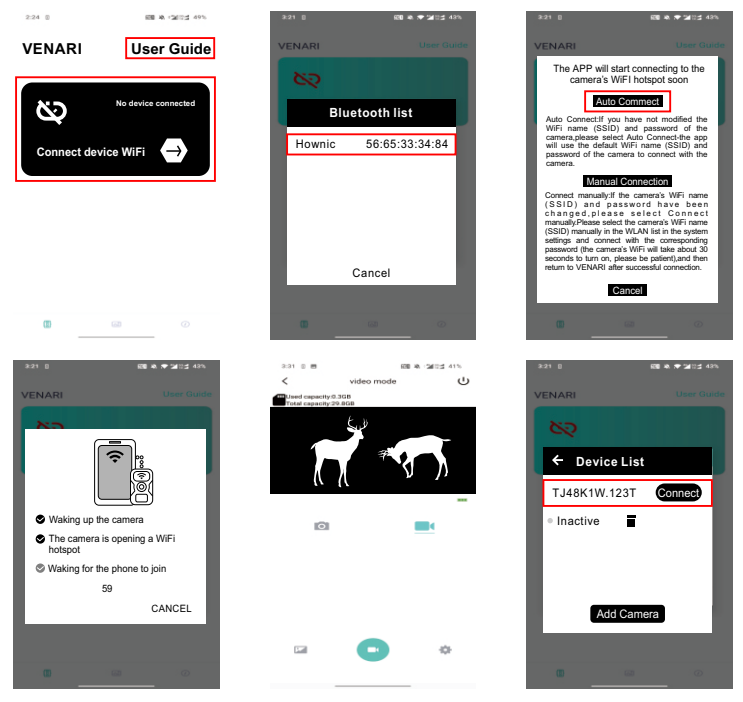

#### **APP Operation**

After successful connection, you can watch live video in the APP choose to take photos/ record videos, change setup and download the files to your phone, and manage the files in the APP menu.

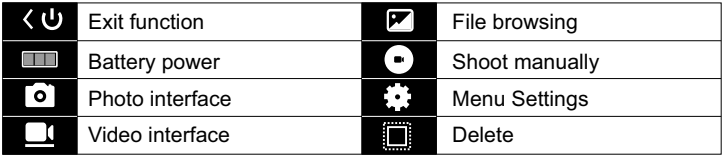

# $\star$  Setup the camera outdoor

Once all the setting has been done,the camera is ready for field use:

- Mount the camera about 0.5-2m high with the camera pointed at a slight downward angle.
- Keep the camera facing north or south NOT east or west due to sunrise and sunset could produce false triggers and overexposed images.
- Clear all obstructions in front of camera to avoid obscuring camera lens or PIR sensor.Otherwise,the camera may be triggered by mistake during windy or hot days.
- In order to avoid false triggers, you should adjust PIR sensitivity depend on the object or wild animals;size,the speed and distance of the movement.
- Installation of the Class 10 TF( microSD ) card with FAT/FAT32 before setting up the camera.
- In order to avoid false triggers,you should adjust PIR sensitivity depend on the object or wild animals;size,the speed and distance of the movement.
- Installation of the Class 10 TF( microSD ) card with FAT/FAT32 before setting up the camera.
- Make sure that time and date is correct.
- Make sure that the camera's mode switch is "ON" mode(before you leave).

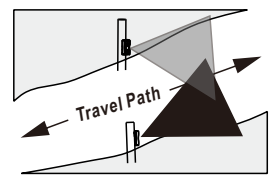

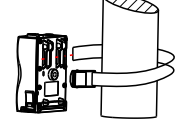

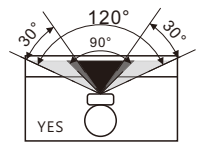

**Example:Mounting 120° total PIR angle**

#### $\div$  FAQ

● Question: Are rechargeable batteries allowed?

Answer: No, because, rechargeable batteries are normally 1.2V, but the camera needs at least a batter y pack of 8\*1.5V batteries.

● Question: What shall we do if some menus are not selectable - When the "TimeLapse" function is turned on, the "Video" and "Photo+video" functions are not selectable.

Answer: Please turn off the "TimeLapse" function.

● Question: Why we sometimes shoot blank photos with no moving targets in it?

Answer: The PIR sensor is very sensitive so that it will be triggered by some environmental factors such as a piece of falling leaf when the setting is at high level, so it is strongly recommended that the setting should be made at the medium level.

• Question: Why some photos taken at night are very dark, which seems that the IR LEDS were not working?

Answer: The IR LEDS have a high power consumption and will become malfunctioning when the power of battery pack goes down. This problem can be solved by replacing the batteries.

● Question: Why only photos are produced when the setting is for both photos and videos?

Answer: There is a heavy power consumption when the video function is started and the camera will only shoot photos with no videos if the power of battery pack goes down. Please change batteries to ensure normal working of the camera.

# **Compliance**

The WEEE logo on this product or its documentation indicates that the product must not be disposed of as household waste. To help prevent possible harm to human health and/or the environment, the product must be disposed of in an approved and environmentally safe recycling process. For further information on how to dispose of this product correctly,contact the product supplier,or the local authority responsible for waste disposal in your area.

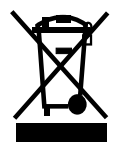

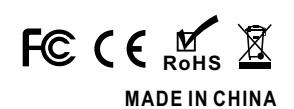